#### **Спецификация регистратора**

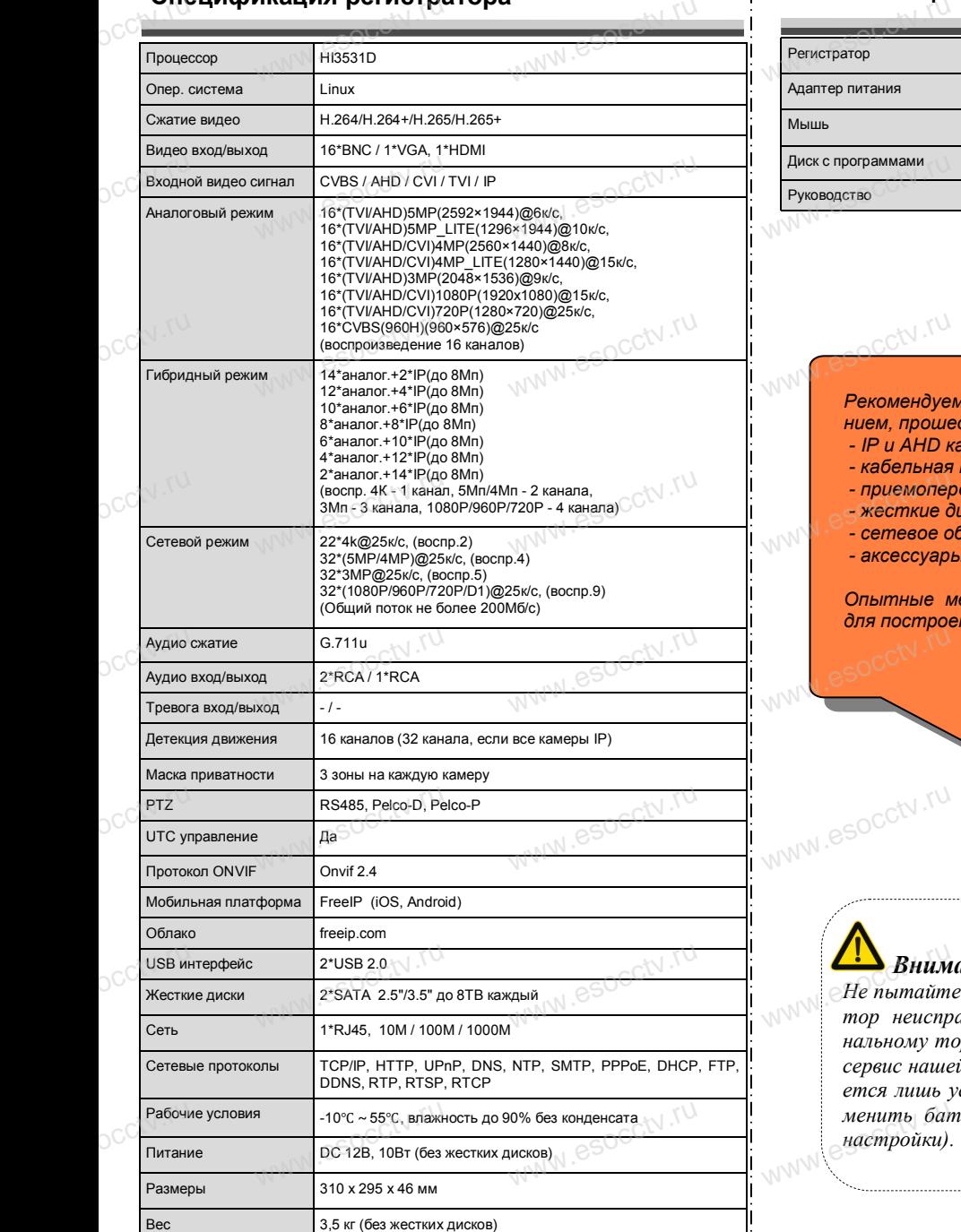

ww.esocctv.ru

www.esocctv.ru

occtv.ru

#### **Комплектация**

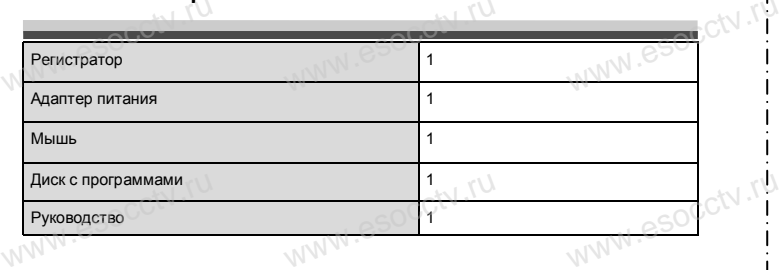

 $W_{AB}$  is a second second second  $\mathbf{r}$ 

www.esocctv.ru

www.esocctv.ru

ww.esocctv.ru

*Рекомендуем Вам воспользоваться нашим оборудова-*www.esocctv.ru *нием, прошедшим проверку на совместимость: - IP и AHD камеры;* www.esocctv.ru www.esocctv.ru

- 
- *кабельная продукция;*
- *приемопередатчики;*<br>escencie диски от 11<br>*cenesoe оборудован.*<br>*avecevand* пики;<br>m 1T6 до 8T6; cN .<sup>ru.</sup><br>еание;
	- *жесткие диски от 1Тб до 8Тб; - сетевое оборудование;*
	- *аксессуары.*

*Опытные менеджеры помогут подобрать комплект для построения надежной системы видеонаблюдения.* www.esocctv.ru www.esocctv.ru www.esocctv.ru

w.esocctv.ru

### *Внимание:*

www.esocctv.ru

*Не пытайтесь разбирать регистратор. Если регистратор неисправен, пожалуйста, обращайтесь к региональному торговому представителю или в технический сервис нашей компании. Внутри регистратора допускается лишь установить / заменить жесткий диск и заменить батарейку CR2032 (при этом сбросятся все и настройки).*<br>
www.esocctv.ru/www.esocctv.ru/www.esocctv.ru/www.esocctv.ru/www.esocctv.ru/www.esocctv.ru/www.esocctv.ru/www.esocctv.ru/www.esocctv.ru/www.esocctv.ru/www.es *настройки).* **Example 3 SHUMAHUE:**<br>He пытайтесь разбирать регистратор. Если регистра-<br>тор неисправен, пожалуйста, обращайтесь к регио-

## pavir Computer **WWW.e** www.esocctv.ru www.esocctv.ru www.e

**Гибридный 16-ти канальный**  видеорегистратор WWW.esocctory

www.e

 $e^{i(NN^2)}$ 

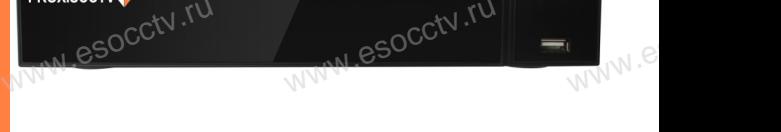

## $\mathbf{PX}\text{-}\mathbf{HB1631A}$ <sup>(SOC</sup>)<br>Bac за использование нашей п  $\mathbf{P} \times \mathbf{H} \times \mathbf{B}$  в Сергии Вас за использование нашей продукции.

Пожалуйста, прочитайте это краткое руководство перед началом использования устройства. Более подробные инструкции и программы находятся на прилагаемом диске, а также выкладываются на сайте esocctv.ru.<br>
© Оборудование должно быть установлено в  $u = \frac{1}{2}$ omo<sub>www.es</sub>

◆ Оборудование должно быть установлено в хорошо вентилируемом помещении на некотором расстоянии от земли для отвода тепла. Не закрывайте вентиляционные отверстия во избежание перегрева устройства.

◆ Оборудование должно эксплуатироваться в горизонтальном положении и не следует подвергать его воздействию чрезмерной вибрации. • Оборудование должно эксплуатироваться<br>тальном положении и не следует подвергать е<br>ствию чрезмерной вибрации.<br>• Данное оборудование не является влагозац зон-<br>дей-<br><sub>iЫM.</sub>rv

◆ Данное оборудование не является влагозащищенным. Следите, чтобы оно оставалось сухим во избежание короткого замыкания, пожара и поражения электрическим током.

◆ Для надежной и долгосрочной работы, пожалуйста, выберите жесткий диск, рекомендованный производителем, который подходит для регистратора, приобретайте его у авторизованного продавца, чтобы гарантировать его качество. • для надежной и долгосрочной работы, по<br>выберите жесткий диск, рекомендованный при<br>пем, который подходит для регистратора, при<br>его у авторизованного продавца, чтобы гаранти ста,<br>ите-<br>айте<br>, ero N

◆ Корпус устройства не обладает высокой прочностью, пожалуйста, не ставьте на него тяжелые предметы.

www.esocctv.ru

ww.esocctv.ru

#### **Внешний вид**

**КНОРИМ МАРИСТИРИ И ОБРАЗНИТЕ ПРЕДНАЗНАЧЕНЫ**<br>**И КНОПКИ, ИНТЕРФЕЙС И Оформление предназначены только для справки и могут отличаться от реального устройства. 1.Передняя панель.**  $\frac{1}{\sqrt{2}}$  occ $\frac{1}{\sqrt{2}}$  occ $\frac{1}{\sqrt{2}}$  or  $\frac{1}{\sqrt{2}}$  or  $\frac{1}{\sqrt{2}}$  or  $\frac{1}{\sqrt{2}}$  or  $\frac{1}{\sqrt{2}}$  or  $\frac{1}{\sqrt{2}}$  or  $\frac{1}{\sqrt{2}}$  or  $\frac{1}{\sqrt{2}}$  or  $\frac{1}{\sqrt{2}}$  or  $\frac{1}{\sqrt{2}}$  or  $\frac{1}{\sqrt{2}}$  or  $\frac{1}{\sqrt{2}}$ 

 $\frac{\log(N) \log(N)}{N}$ WW.esocchrin ww.esocch.ru

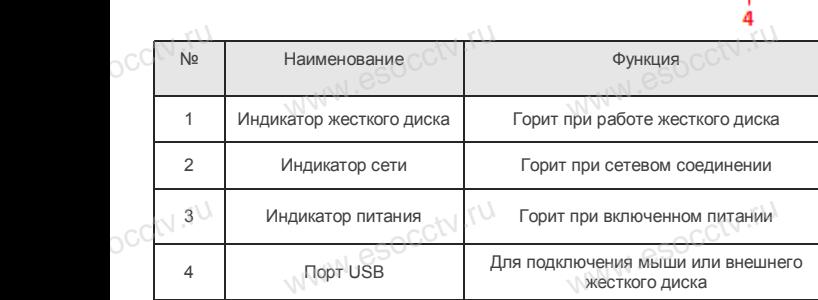

#### **2. Задняя панель.**

occtv.ru

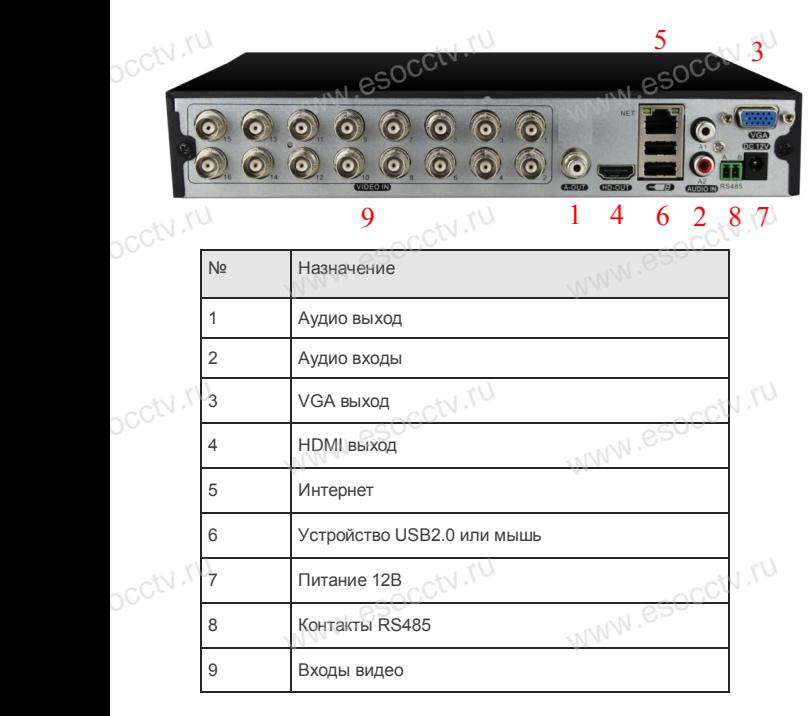

ww.esocctv.ru

ww.esocctv.

#### **Установка жесткого диска**

ww.esoc.com

WWW.RESOCCTV.RUP ДИСКА<br>
Кнопки, интерфейс и оформление предназначены только для справки и могут<br>
миничаться от реального устройства отличаться от реального устройства.

1. Открутите 4 винта снизу 2. Совместите резьбовые отверстия на жестком корпуса.

диске с отверстиями на нижней крышке корпуса.

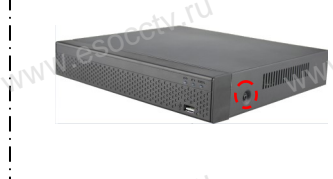

3. Переверните устройство и www.esocctv.ru привинтите жесткий диск. 4. Присоедините кабели к жесткому диску.

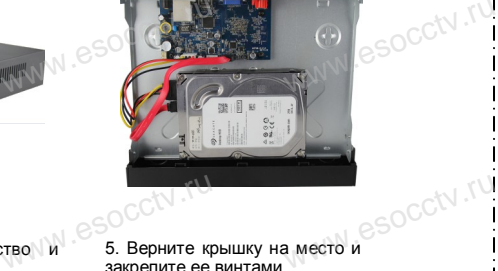

 $W_{AB}$  is a second second second second second second second second second second second second second second second second second second second second second second second second second second second second second second

www.esocctv.ru

 $5.$  Верните крышку на место и в  $\frac{5.86}{3.360 \text{ m/s}}$ закрепите ее винтами.

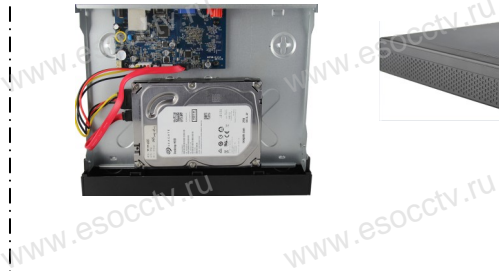

ww.essectv.ru WWW.8SOCCtV.ru

Поддержка жестких дисков форм фактора 2,5" и 3,5".

#### **3. Локальный вход.**

Nº Назначение в после запуска, щелкните правой кнопкой мыши, появится меню входа. При серийный номер (справа вверху Input). Введите в соответствующие поля имя пользователя и пароль.<br>i После запуска, щелкните правой кнопкой мыши, появится По умолчанию, имя и пароль - admin и 12345. Учетная запись администратора имеет наивысший приоритет. ится меню входа.<br>1 роль.<br>1

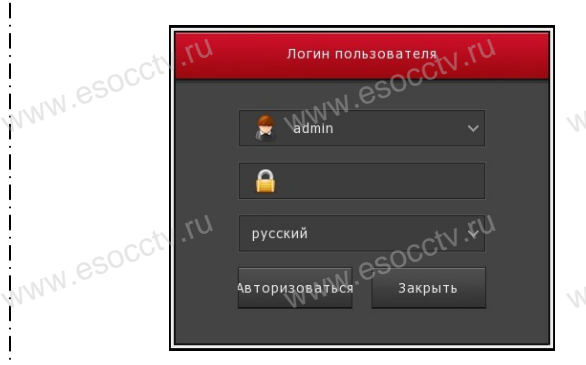

#### **Вход через web интерфейс**

если плагины не загрузились автоматически, вам нужно настроить IE следующим образом: Сервис -> Свойства обозревателя -> Безопасность -> Надежные узлы -> добавьте IP вашего регистратора -> Надежные узлы -> проставьте разрешение всему блоку настроек ActiveX и нажмите кнопку ОК.  $\overline{\mathbb{R}}$ ww.e

Введите IP-адрес регистратора в адресной строке браузера. После<br>успешного подключения, появится поле ввода имени и пароля. Имя<br>и пароль по умолчанию – admin и 12345. успешного подключения, появится поле ввода имени и пароля. Имя и пароль по умолчанию – admin и 12345. e<br>'<sup>MWW.e</sup>

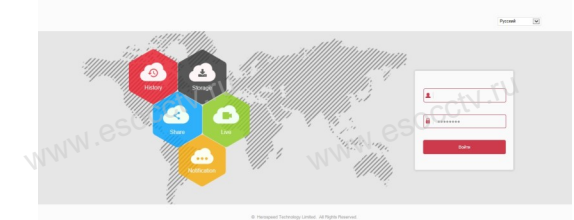

# Подключение с мобильного устройства<br>www.esoc.com/www.esoc.com/www.esoc.com<br>www.esoc.com/www.esoc.com/www.esoc.com/www.esoc.com

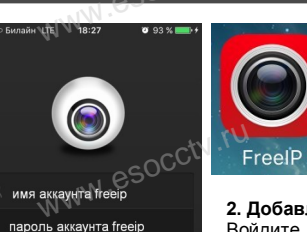

Login

**1. Установка программы мобильного мониторинга** В GoogleMarket (для Android) или в AppStore (для iOS) найдите приложение «FREEIP», скачайте и приложение «FREEII<br>и установите его.<br>ение устройства www.e aute $\text{www.e}$ 

www.e

#### **2. Добавление устройства**

Войдите в главное меню (три полоски слева вверху), нажмите Device (Устройства), нажмите Serial number input, затем Serial number input для добавления нового устройства.

Можно напрямую сканировать QR-код, чтобы<br>подключить устройство или вручную ввести его<br>серийный номер (справа вверху Input). подключить устройство или вручную ввести его<br>серийный номер (справа вверху Input). word<br>
WORD Register<br>
WORD REGISTER CONTROLLER<br>
WORD COMPARE COMPANY Treelp **чтобы**<br>сти его<br>www.e

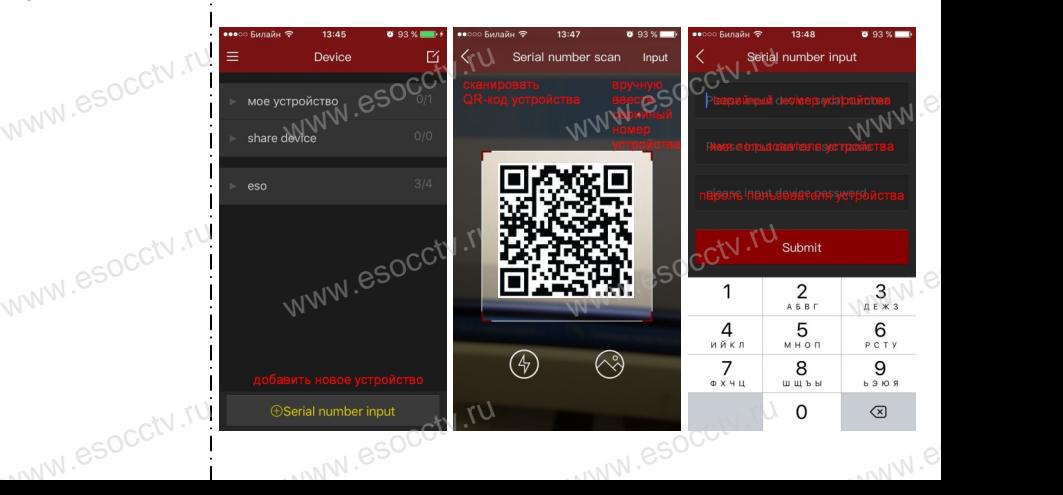